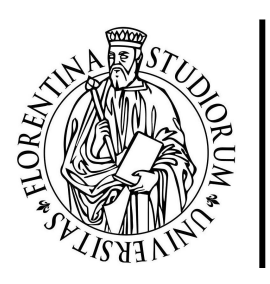

**UNIVERSITÀ DEGLI STUDI FIRENZE** SISTEMA INFORMATICO<br>DELL'ATENEO FIORENTINO

**Guida d'uso per** *BiblioScan* **servizio di scansione documenti presso le biblioteche dell'Ateneo**

# PaperCut<sup>®</sup>

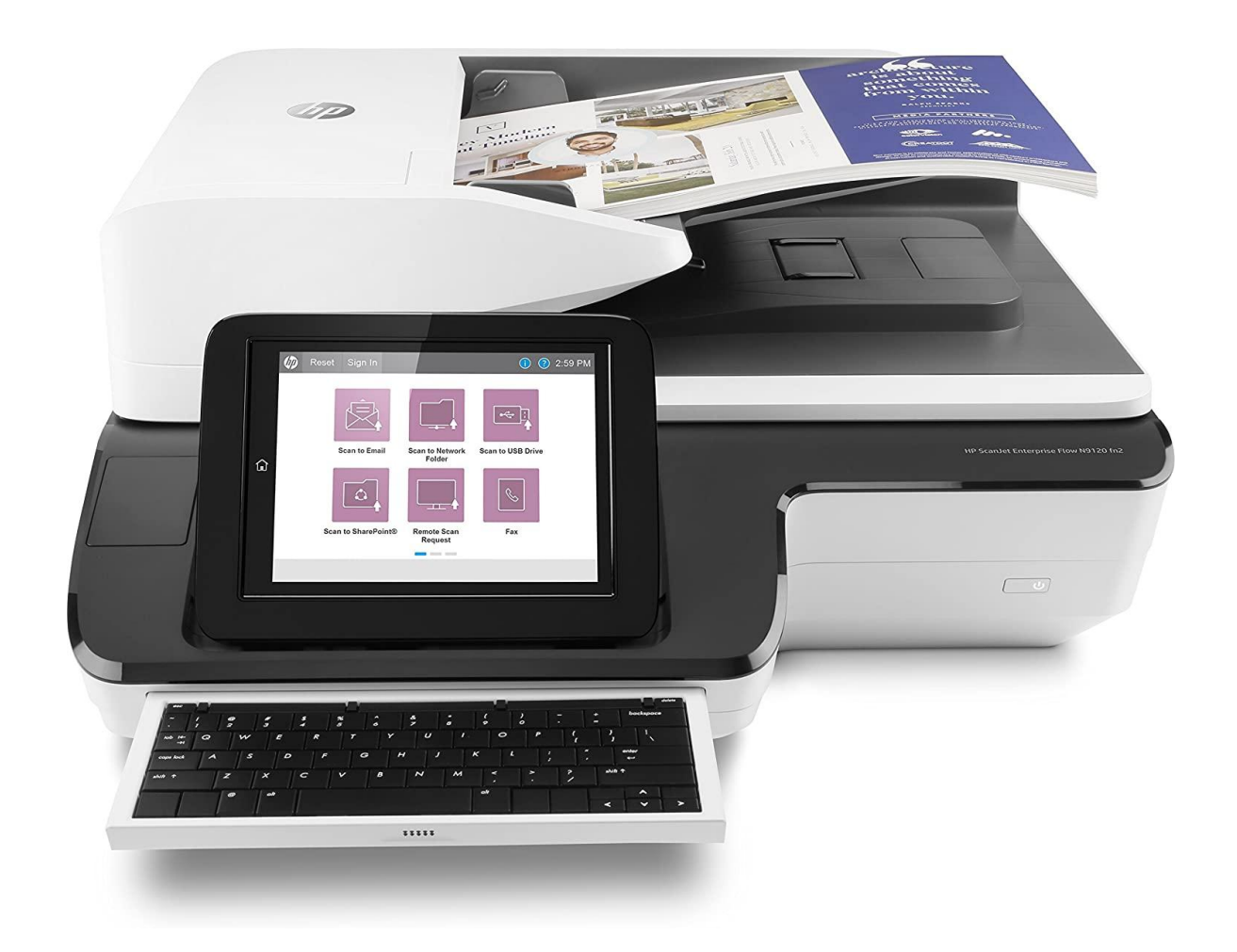

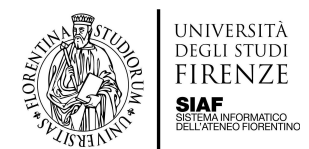

# Indice

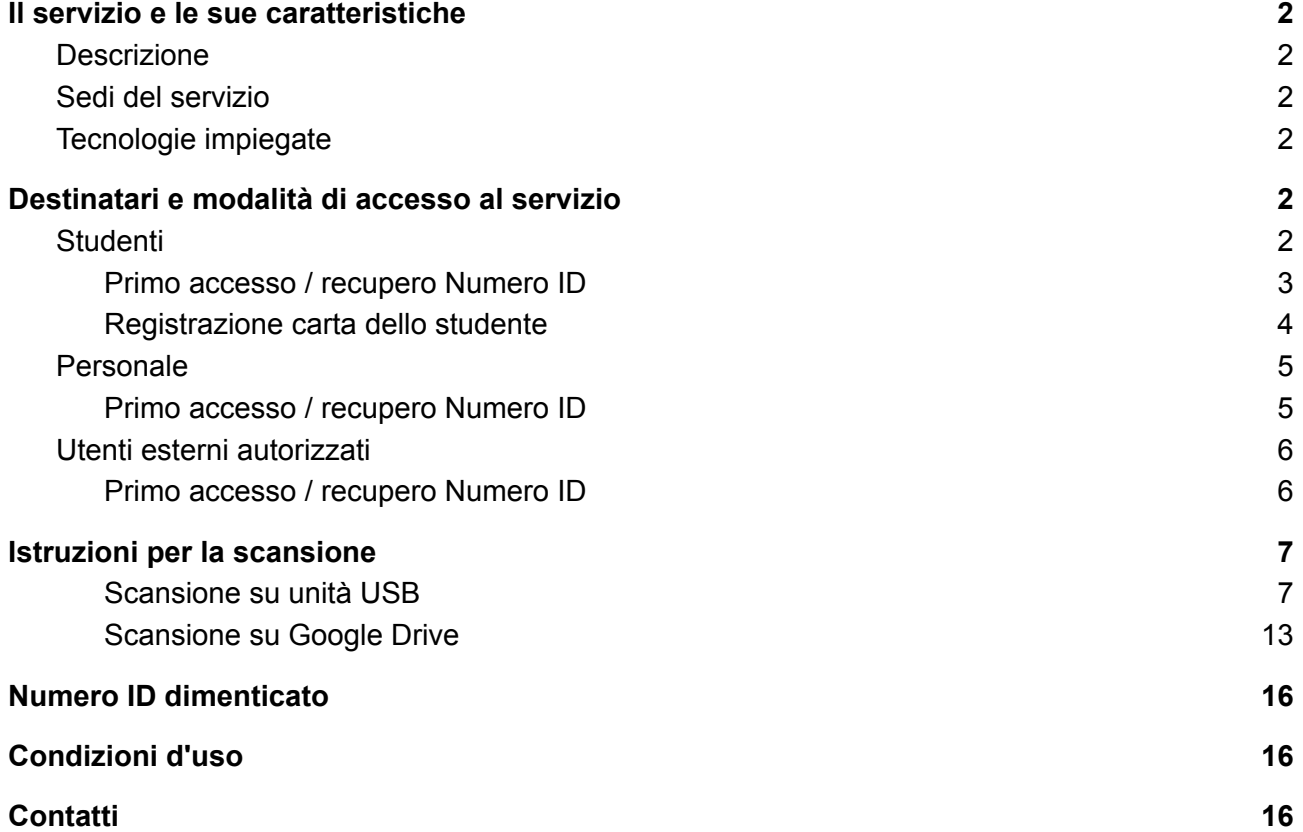

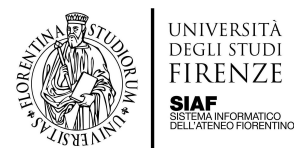

# <span id="page-2-0"></span>**Il servizio e le sue caratteristiche**

# <span id="page-2-1"></span>**Descrizione**

*BiblioScan* è il servizio che consente di **inviare in autonomia e gratuitamente le scansioni di testi e altro materiale**, su una propria **chiavetta USB** o sul proprio spazio **Google Drive**, dagli scanner attivi presso alcune sedi delle biblioteche.

# <span id="page-2-2"></span>**Sedi del servizio**

*BiblioScan* è attivo nelle seguenti biblioteche:

- Biblioteca Biomedica <https://www.sba.unifi.it/p162.html>
- Biblioteca di Scienze:
	- Geomineralogia <https://www.sba.unifi.it/p345.html>
	- Matematica <https://www.sba.unifi.it/p346.html>
	- Polo Scientifico <https://www.sba.unifi.it/p347.html>
- Biblioteca di Scienze sociali <https://www.sba.unifi.it/p164.html>
- Biblioteca di Scienze Tecnologiche:
	- Agraria <https://www.sba.unifi.it/p373.html>
	- Architettura <https://www.sba.unifi.it/p372.html>
- **Biblioteca Umanistica:** 
	- Lettere <https://www.sba.unifi.it/p385.html>
	- Scienze della Formazione <https://www.sba.unifi.it/p459.html>
	- Storia dell'Arte <https://www.sba.unifi.it/p460.html>

# <span id="page-2-3"></span>**Tecnologie impiegate**

Il servizio è basato su scanner di rete di marca HP, dotati di lettore RFID, e sul software PaperCut MF [\(https://www.papercut.com/](https://www.papercut.com/)).

L'infrastruttura tecnologica che ne consente il funzionamento è stata sviluppata e viene mantenuta da SIAF [\(https://www.siaf.unifi.it/](https://www.siaf.unifi.it/)) in collaborazione con SBA (https://www.sba.unifi.it/) e con il fornitore degli scanner, TT Tecnosistemi S.p.A. (<https://it.tecnosistemi.com/>) e del software di controllo di stampanti e MFD, GLOCALVALUE s.r.l. ([http://www.glocalvalue.it/papercut/\)](http://www.glocalvalue.it/papercut/).

# <span id="page-2-4"></span>**Destinatari e modalità di accesso al servizio**

Il servizio è rivolto a **tutti gli utenti istituzionali dell'Ateneo fiorentino e agli utenti esterni autorizzati**. Il primo accesso è differenziato in base alla tipologia di utenza.

# <span id="page-2-5"></span>**Studenti**

Gli studenti dei master, dei cds e in generale tutti coloro che detengono un'utenza @stud.unifi.it possono accedere agli scanner con due modalità:

- inserendo il Numero ID
- passando sul lettore la carta Studente della Toscana

Di seguito le istruzioni che dettagliano i passi da eseguire per l'accesso

# <span id="page-3-0"></span>**Primo accesso / recupero Numero ID**

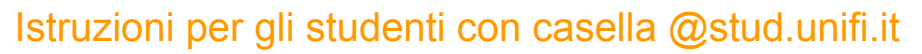

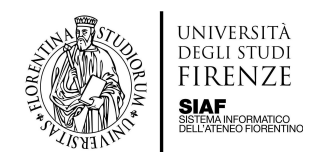

1. collegarsi alla pagina di accesso: <https://papercut.unifi.it> e cliccare su **Continua con Google**

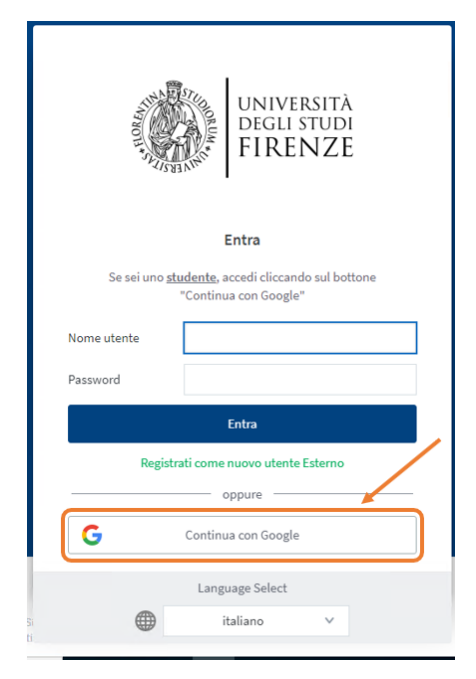

2. inserire il proprio **indirizzo email di Ateneo stud.unifi.it**

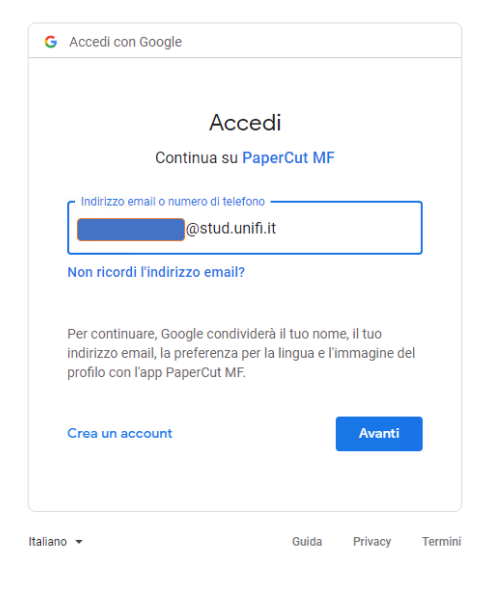

#### 3. digitare le **credenziali di accesso alla posta elettronica di Ateneo** (matricola e password)

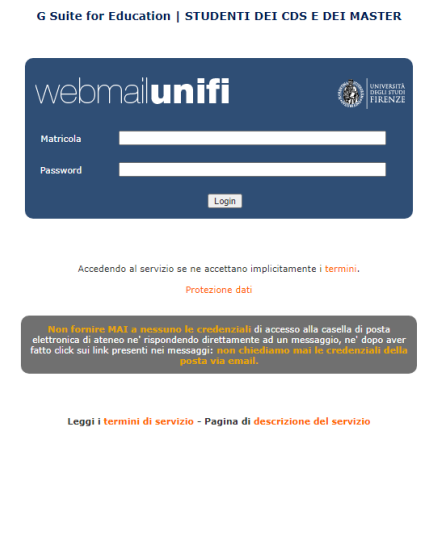

4. cliccare su [Mostra] per recuperare il proprio **Numero ID.** Nel caso si utilizzi un dispositivo iOS è necessario cliccare su "Visualizza in versione desktop"

5. sullo scanner cliccare su **Registrazione** e quindi digitare il proprio Numero ID

6. a questo punto è possibile scegliere la destinazione e quindi avviare la prima scansione seguendo la procedura guidata

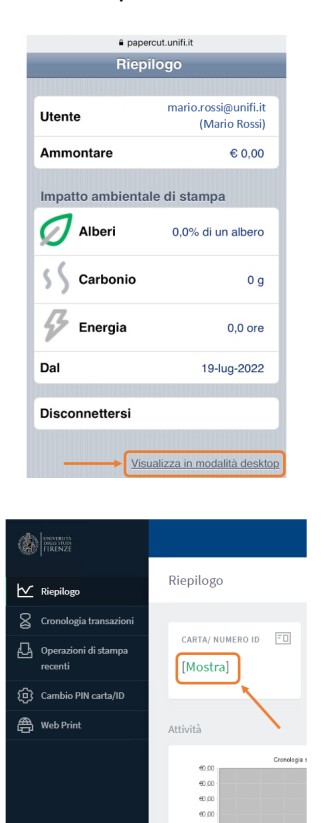

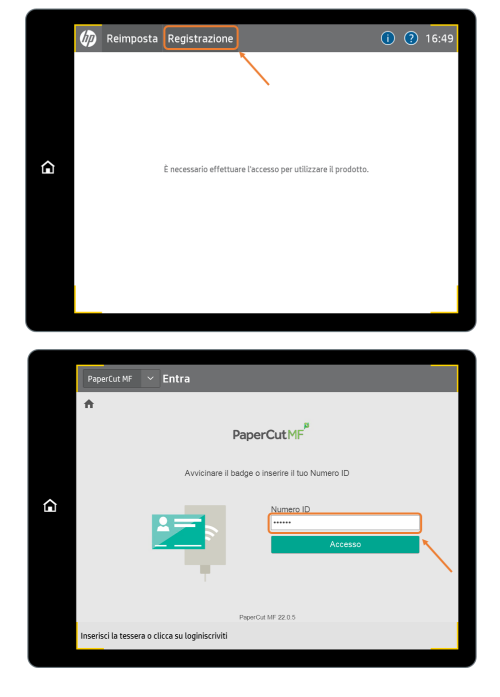

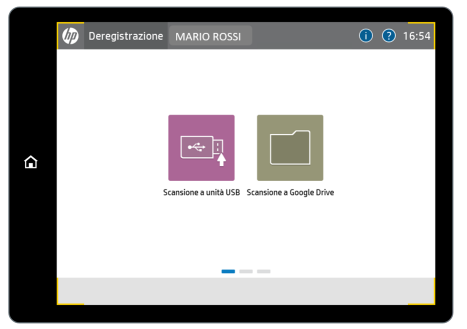

# **Per gli accessi successivi sarà sufficiente ripetere i passaggi riportati ai punti 5 e 6**

# <span id="page-4-0"></span>**Registrazione carta dello studente**

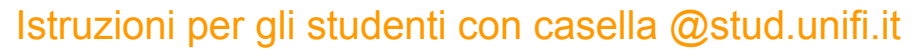

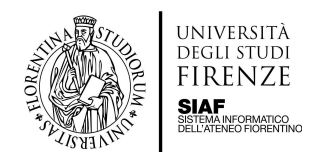

1. collegarsi alla pagina di accesso: <https://papercut.unifi.it> e cliccare su **Continua con Google**

#### 2. inserire il proprio **indirizzo email di Ateneo stud.unifi.it**

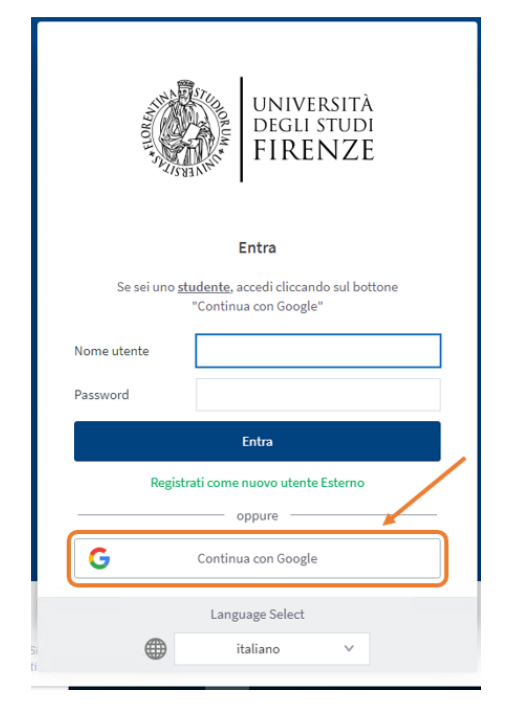

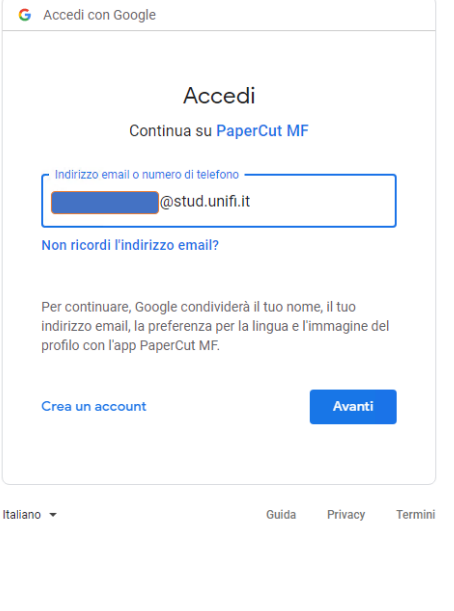

#### 3. digitare le **credenziali di accesso alla posta elettronica di Ateneo** (matricola e password)

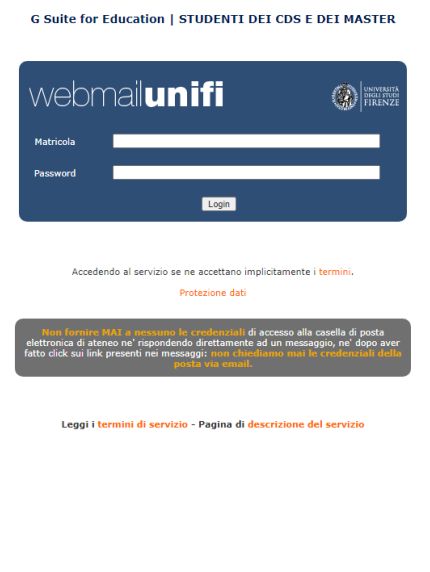

#### 4. nel caso si utilizzi un dispositivo iOS è necessario cliccare su **Visualizza in versione desktop**

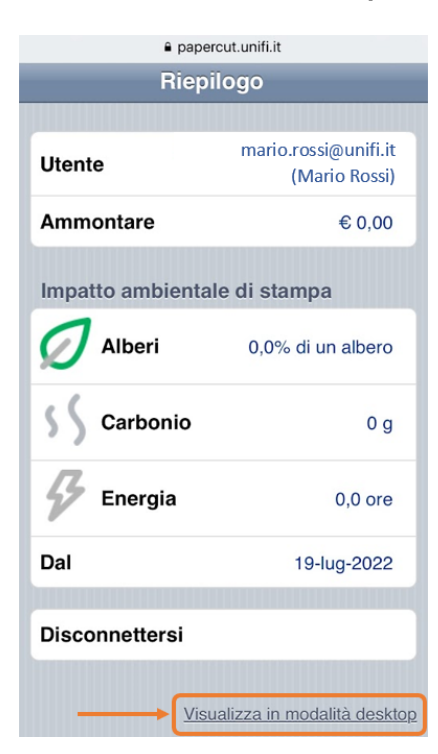

#### 5. cliccare su **Cambio PIN carta / ID** 6. inserire un PIN numerico di almeno

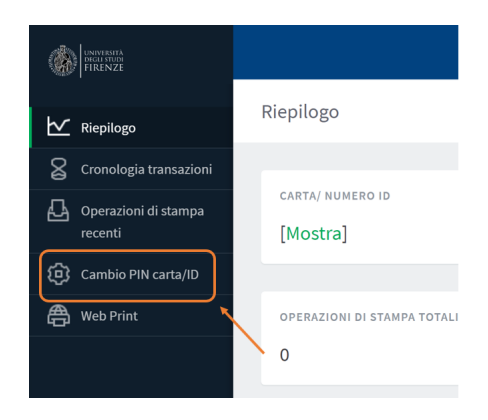

4 cifre e infine cliccare su **Cambia PIN**: a quel punto si visualizza la notifica **Il PIN è stato aggiornato con successo** Cambio PIN carta/ID

Cambio Card/ID PIN Cambio PIN carta/ID Cambio Card/ID PIN

7. sullo scanner, avvicinare la carta dello studente al lettore RFID e, quando richiesto, inserire il proprio indirizzo email stud.unifi.it e, come password, il PIN generato al punto precedente

# **Per gli accessi successivi sarà sufficiente avvicinare la carta dello studente al lettore RFID**

# <span id="page-5-0"></span>**Personale**

# <span id="page-5-1"></span>**Primo accesso / recupero Numero ID**

# Istruzioni per il personale e tutti gli utenti @unifi.it

1. collegarsi alla pagina di accesso: <https://papercut.unifi.it> e inserire la propria email e password di Ateneo

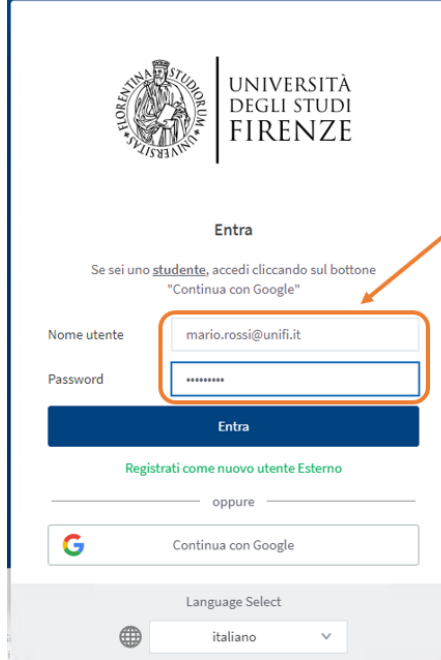

#### 4. sullo scanner cliccare su **Registrazione** e quindi digitare il proprio Numero ID

sta Registraz

2. nel caso si utilizzi un dispositivo iOS è necessario cliccare su "Visualizza in versione desktop"

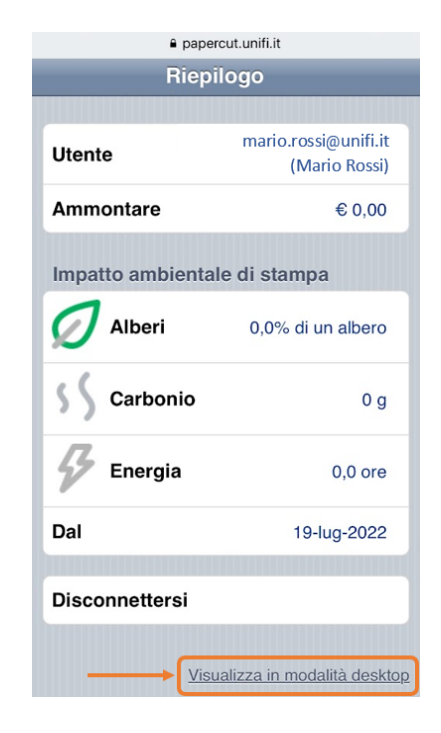

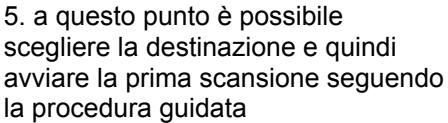

# $\Omega$ PaperCutMF  $\Omega$

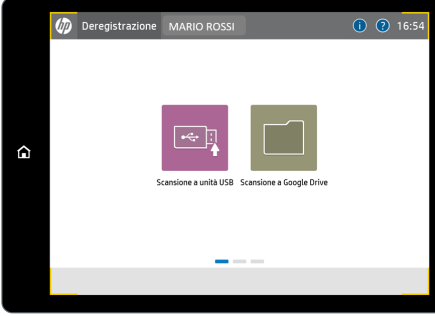

# 3. cliccare su [Mostra] per recuperare il proprio **Numero ID**

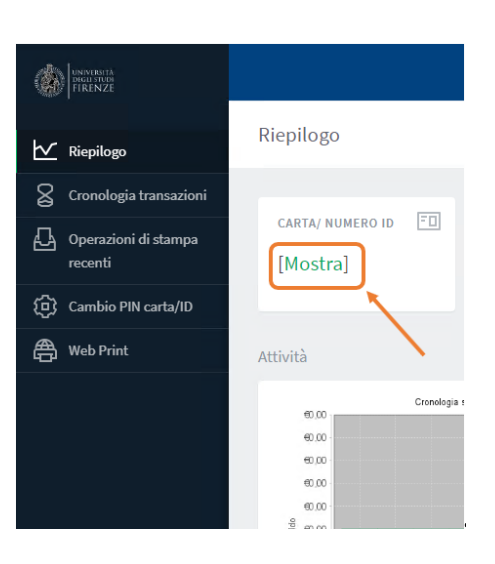

# **Per gli accessi successivi sarà sufficiente ripetere i passaggi riportati ai punti 4 e 5**

# <span id="page-6-1"></span><span id="page-6-0"></span>**Primo accesso / recupero Numero ID**

# Istruzioni per gli utenti esterni

1. collegarsi alla pagina di accesso: <https://papercut.unifi.it> e cliccare sul link per registrarsi

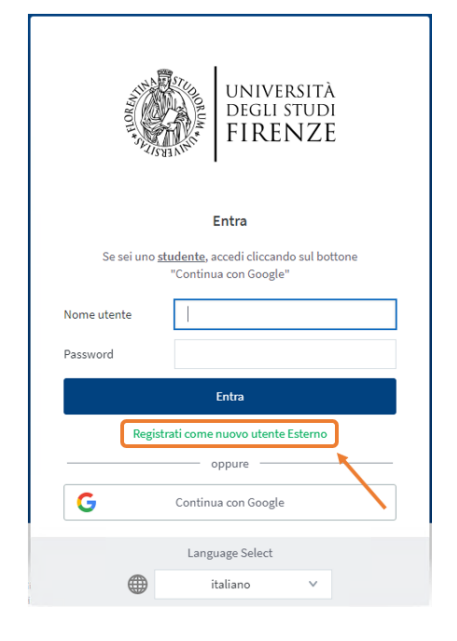

4. cliccare su [Mostra] per recuperare il proprio **Numero ID.** Nel caso si utilizzi un dispositivo iOS è necessario cliccare su "Visualizza in versione desktop"

2. seguire la procedura guidata di registrazione, al termine della quale si riceveranno al proprio indirizzo email privato, le credenziali di accesso al servizio web

Registrare un nuovo account utente

3. collegarsi alla pagina di accesso: <https://papercut.unifi.it> e inserire il nome utente e la password scelti in fase di registrazione

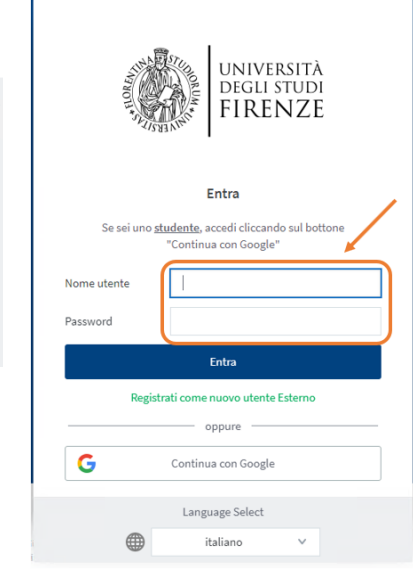

5. sullo scanner cliccare su **Registrazione** e quindi digitare il proprio Numero ID

6. a questo punto è possibile scegliere la destinazione e quindi avviare la prima scansione seguendo la procedura guidata

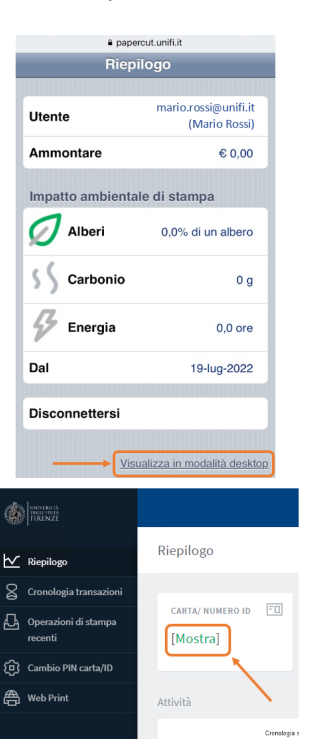

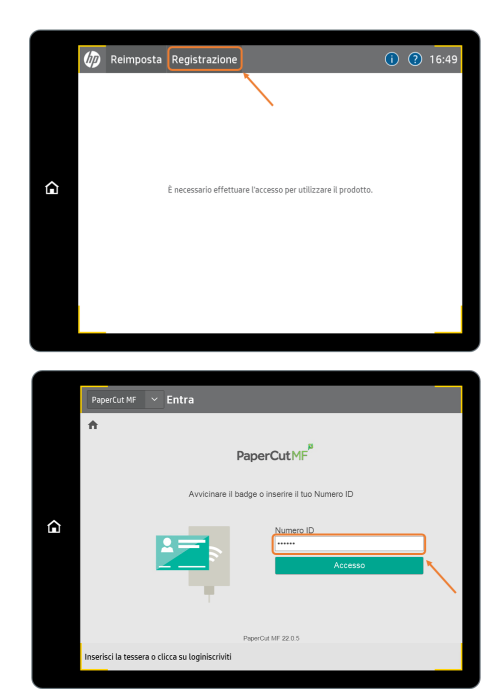

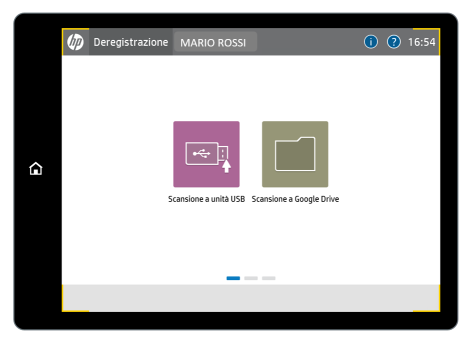

# Se non sei un utente con indirizzo email Unifi, registrati per poter utilizzare

**Per gli accessi successivi sarà sufficiente ripetere i passaggi riportati ai punti 5 e 6**

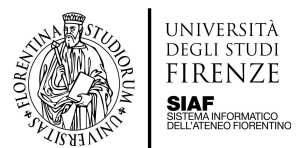

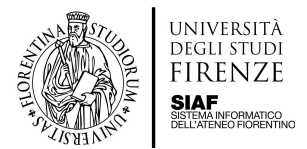

# <span id="page-7-0"></span>**Istruzioni per la scansione**

Le istruzioni per la scansione dei materiali cambiano in base alla destinazione scelta:

- su unità USB
- su Google Drive.

Gli utenti istituzionali possono scegliere la destinazione delle scansioni mentre gli utenti esterni autorizzati possono inviarle esclusivamente alla chiavetta USB.

Di seguito si riportano le istruzioni per ciascuna delle due destinazioni disponibili.

# <span id="page-7-1"></span>**Scansione su unità USB**

Istruzioni operative per tutti gli utenti

Dopo aver effettuato l'accesso allo scanner è necessario selezionare la destinazione

- Inserire la propria chiave USB
- Cliccando alla voce **Destinazione** verificare che la propria chiave USB sia presente e selezionarla

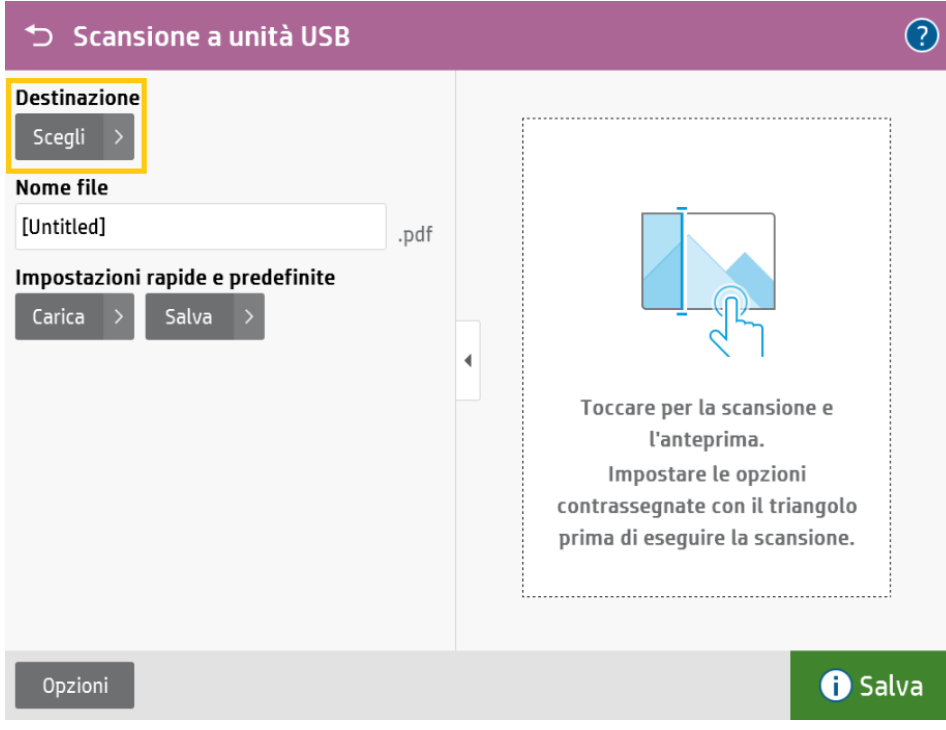

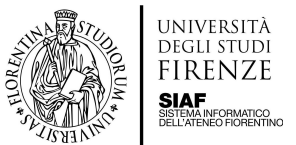

● Inserire il nome del file di destinazione della scansione all'interno del campo **Nome File**

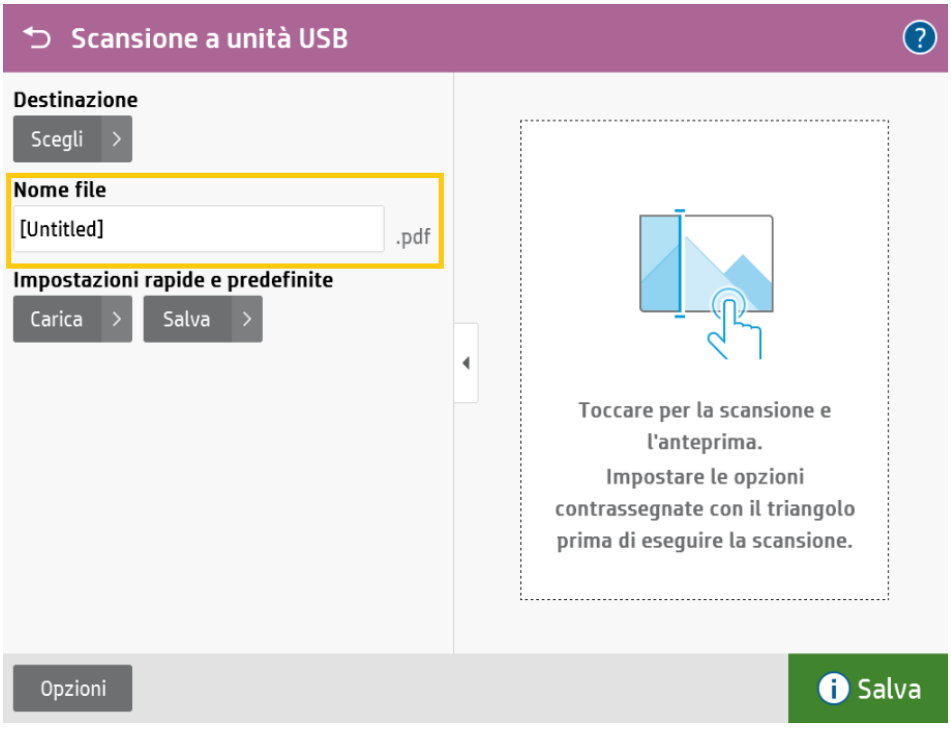

● Posizionare il materiale sul vetro ed eventualmente selezionare il tasto **Opzioni** per accedere alle impostazioni avanzate (risoluzione, formato del file salvato, colore e luminosità, orientazione della pagina ecc.)

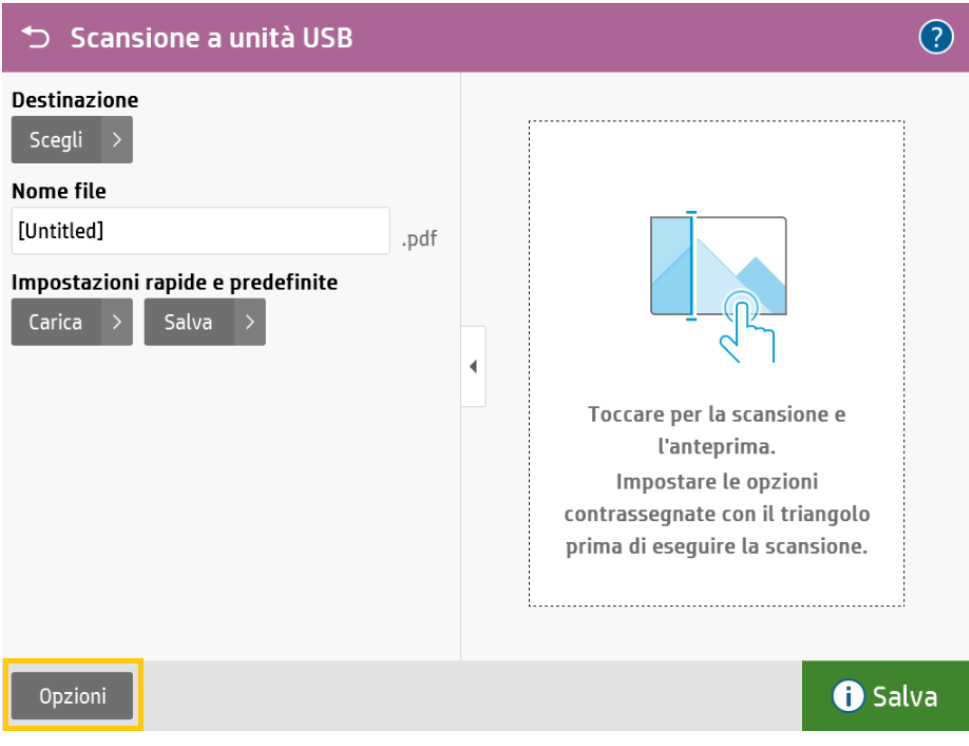

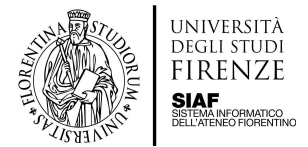

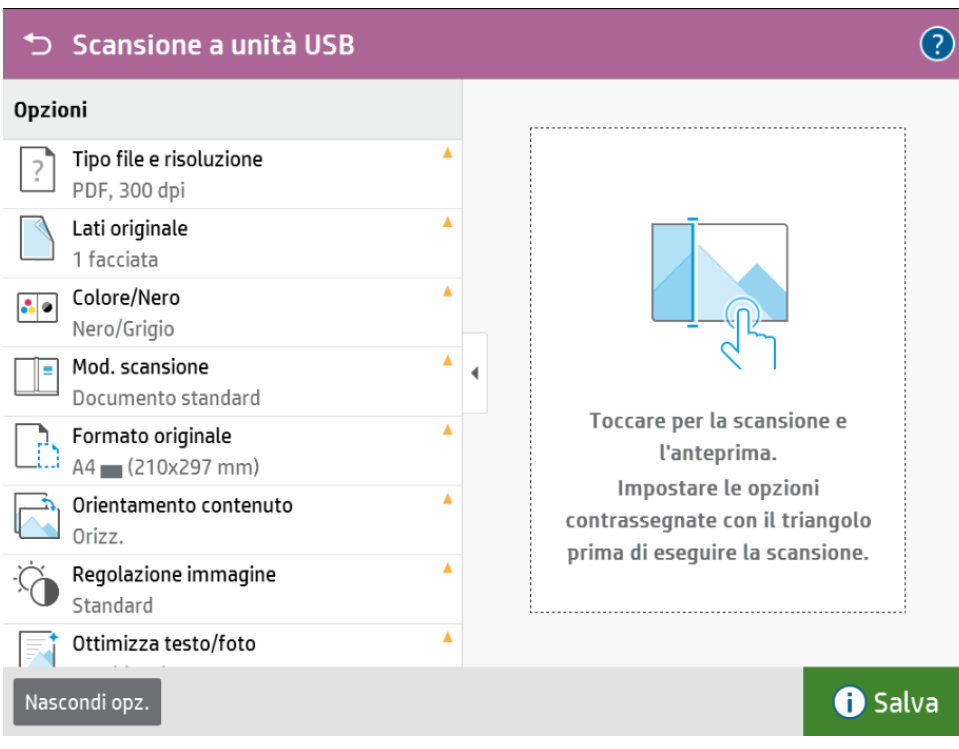

● Per effettuare delle scansioni multipagina, alla sezione Opzioni andare alla voce **Mod. Scansione** e spuntare "**Richiedi pagine aggiuntive**"

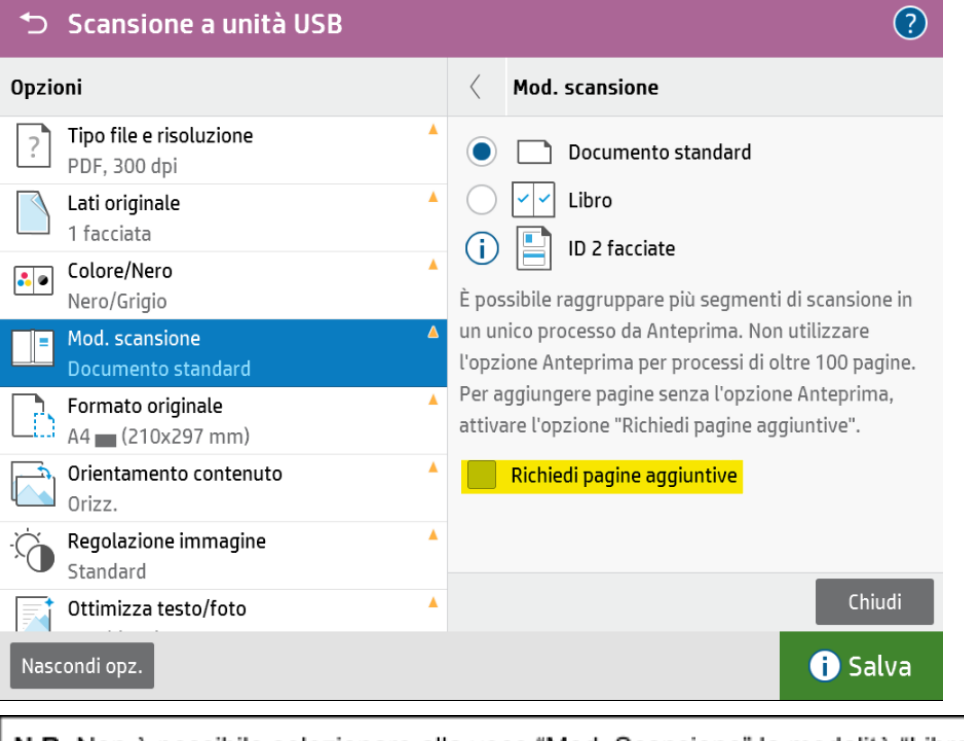

N.B. Non è possibile selezionare alla voce "Mod. Scansione" la modalità "Libro" se è attiva l'opzione "Richiedi pagine aggiuntive". Impostare la scansione su due facciate se l'orientamento del contenuto è orizzontale

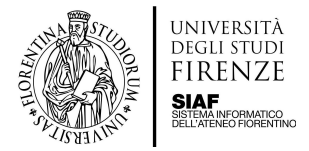

● Selezionare il riquadro a destra per avviare la scansione

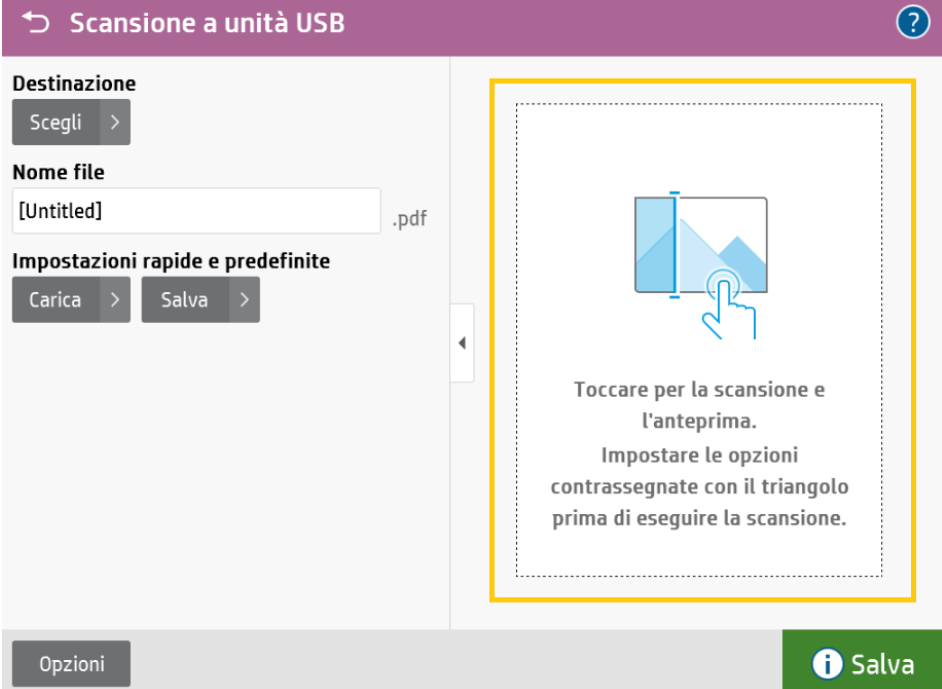

● Viene mostrata l'anteprima della scansione con un menù sulla destra

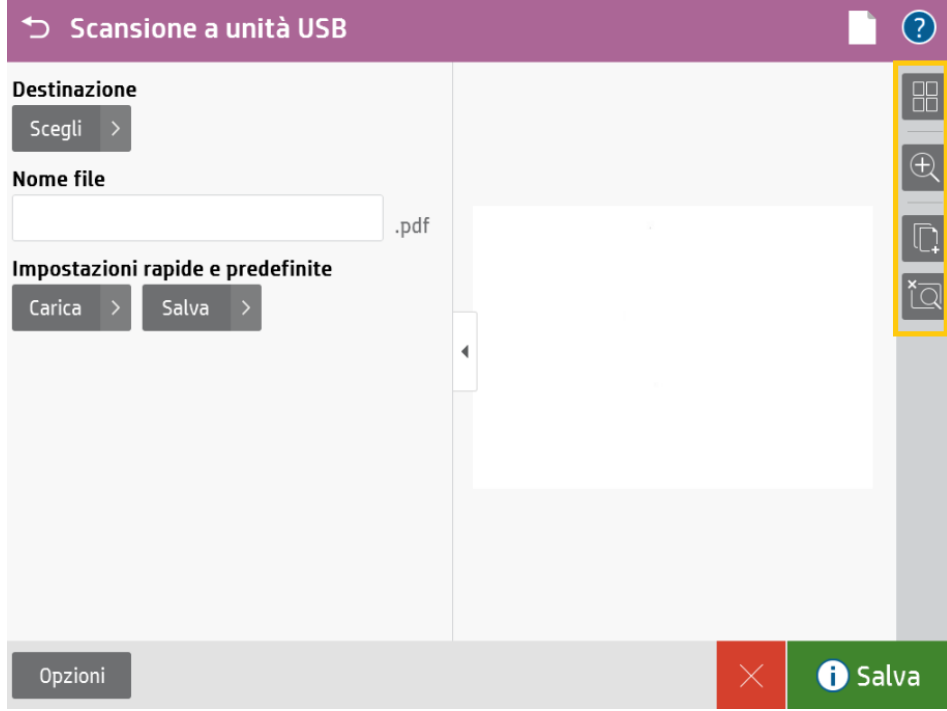

● Da questo menù è possibile visualizzare e gestire le pagine scansionate

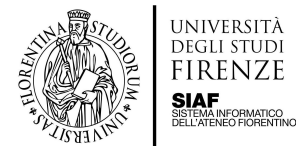

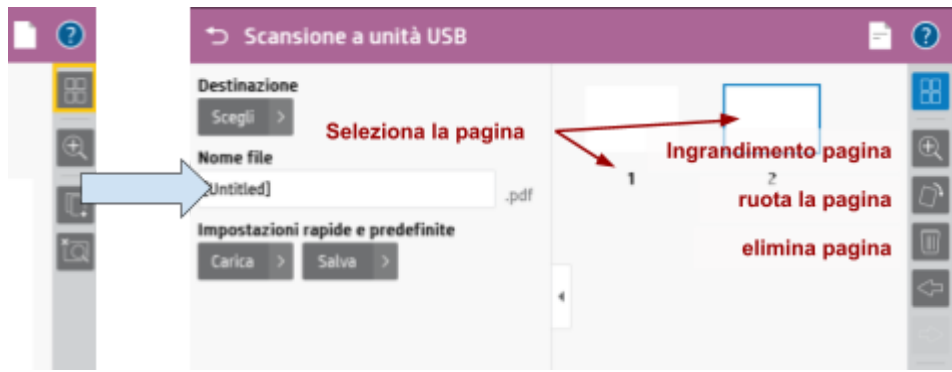

● Gestire l'ingrandimento oppure eliminare tutte le pagine scansionate

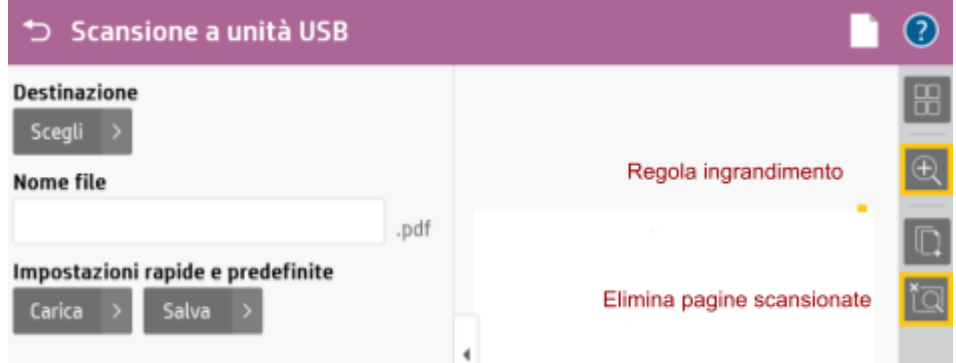

● Aggiungere ulteriori pagine alla scansione

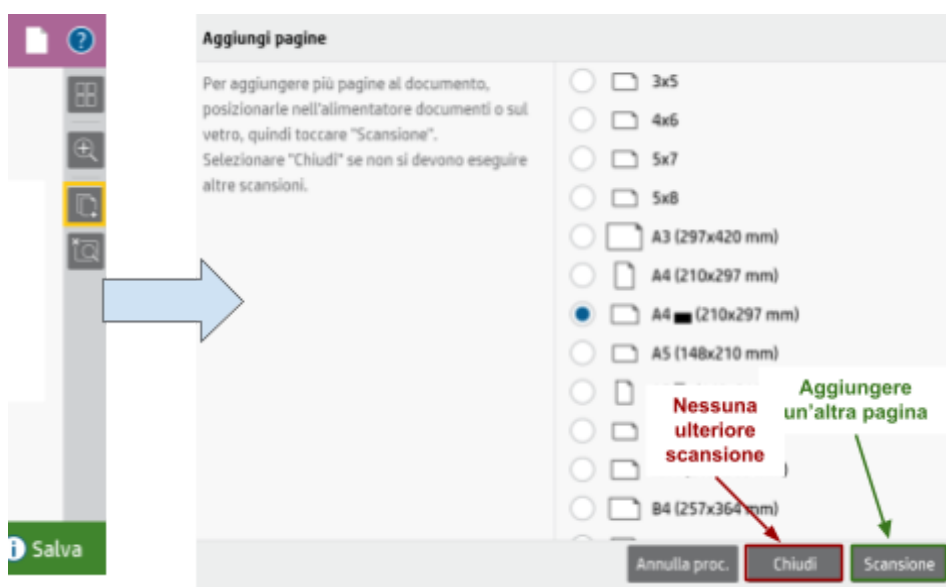

**●** Quando si sono effettuate le scansioni di tutte le pagine premere il pulsante **Salva** per salvare la scansione sulla chiave USB

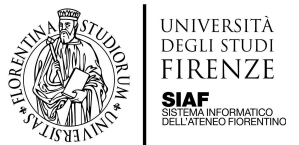

# **Attenzione** per salvare il pulsante da premere è il pulsante **VERDE** in basso a destra

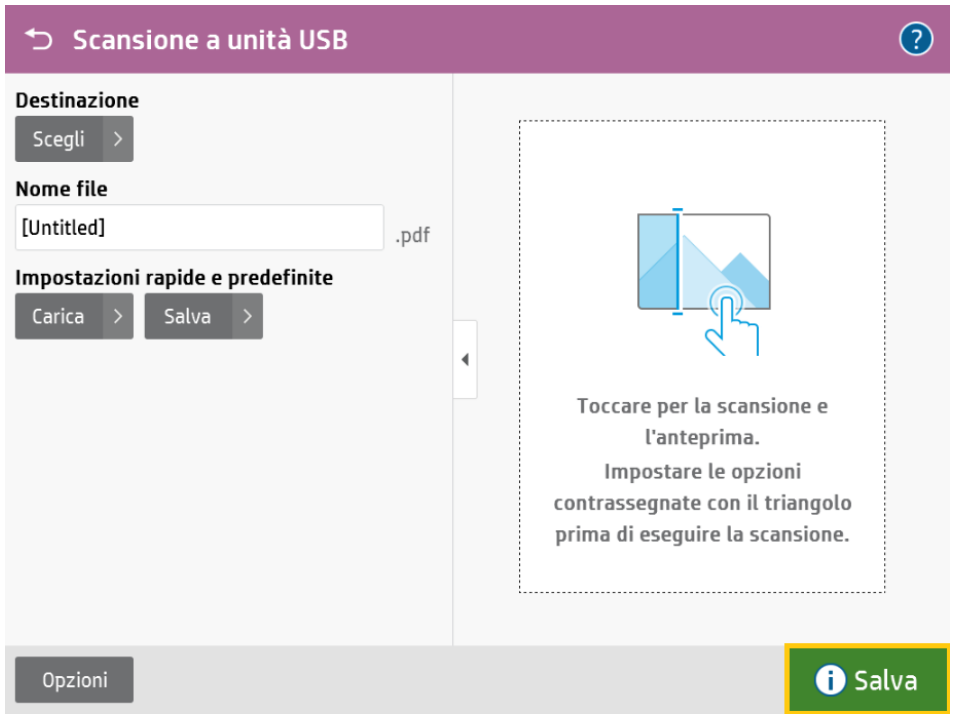

● Uscire dal proprio profilo toccando il tasto **Indietro** sulla barra in alto e infine il tasto **Deregistrazione**

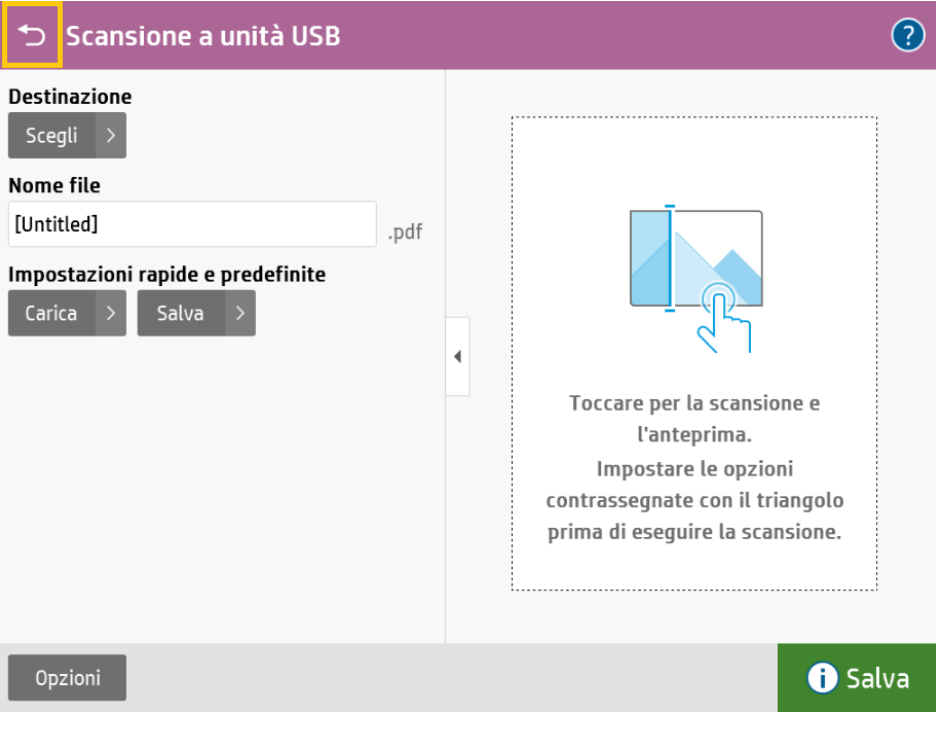

● Rimuovere la chiave USB

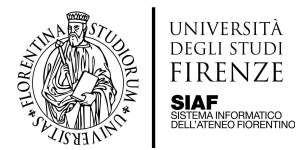

# <span id="page-13-0"></span>**Scansione su Google Drive**

Istruzioni per gli utenti istituzionali

Questa opzione è accessibile solo agli Utenti Istituzionali

- Selezionando la voce **Scansione a Google Drive** la scansione verrà inviata a PaperCut MF, che si occupa del salvataggio sul proprio Google Drive all'interno della cartella **Scans For PaperCut MF**.
- Continuare premendo il tasto **Scan**

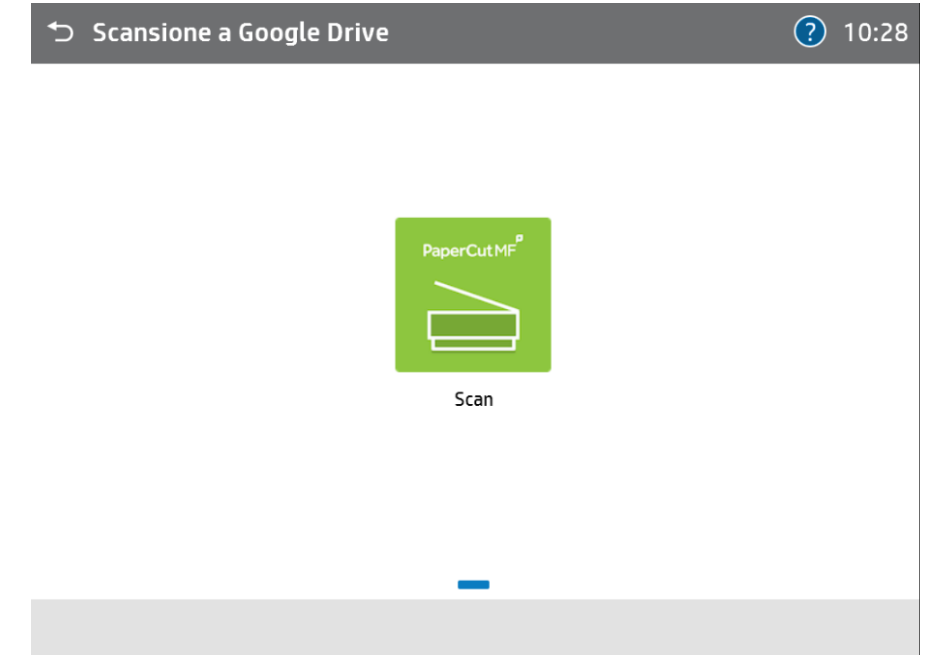

● Inserire il nome del file di destinazione toccando il campo **Nome file**

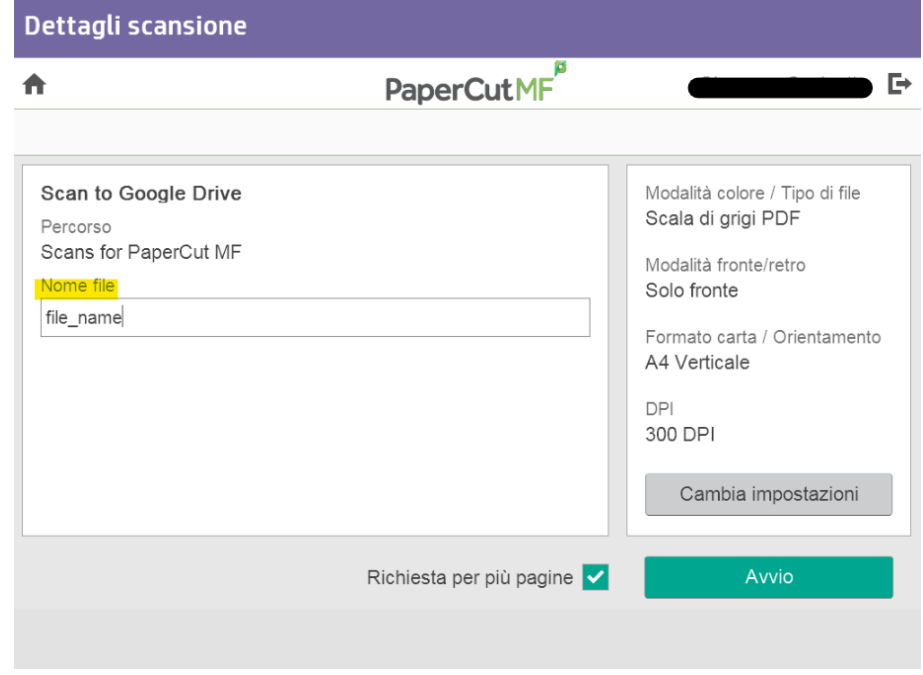

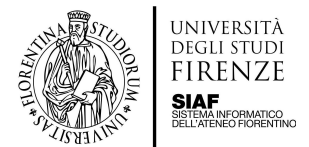

- Posizionare il materiale sul vetro o nel vano ADF
- Premendo il tasto **Cambia impostazioni** è possibile modificare le impostazioni

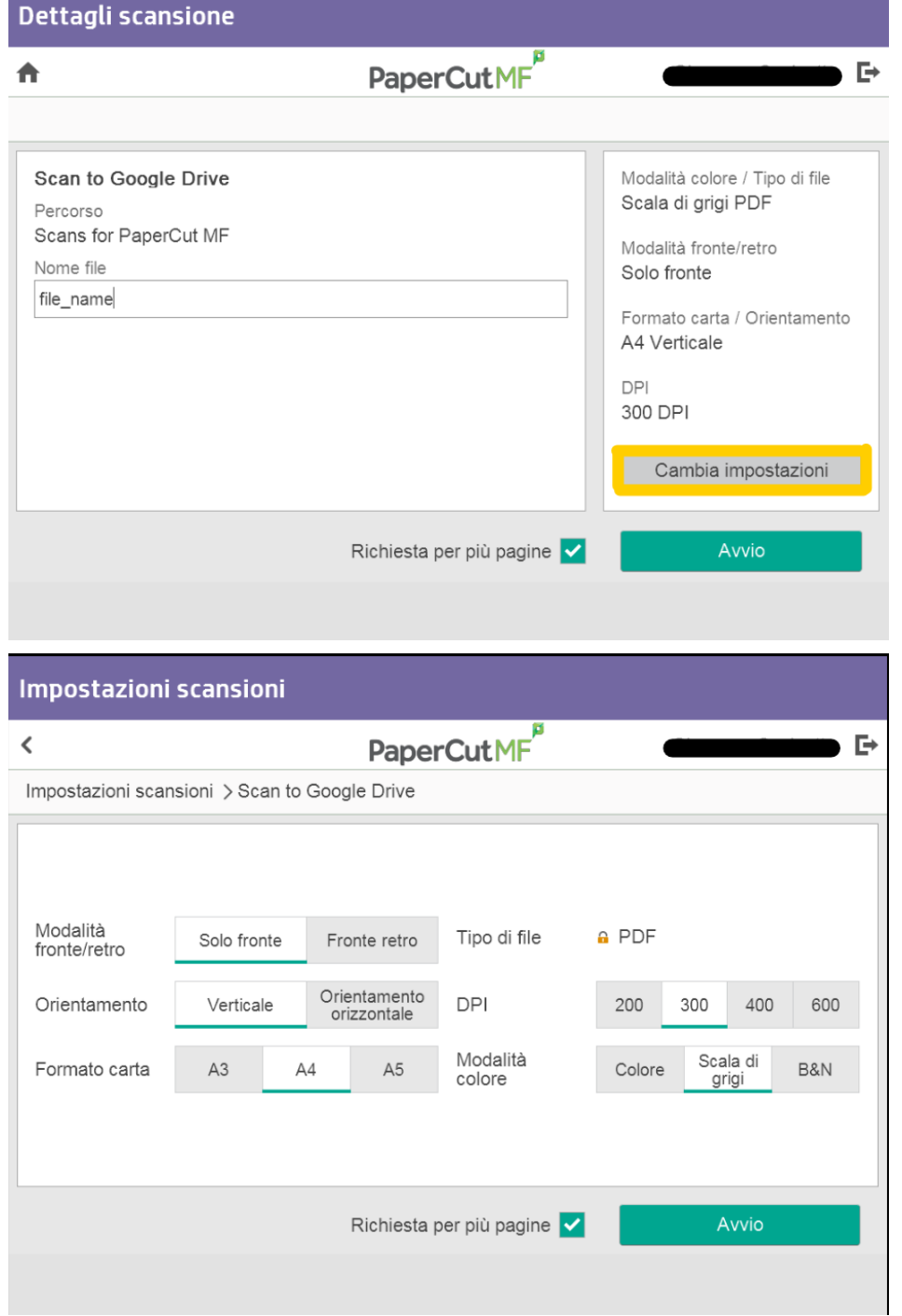

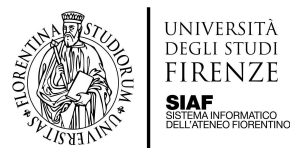

● Premere **Avvio** per fare partire la scansione

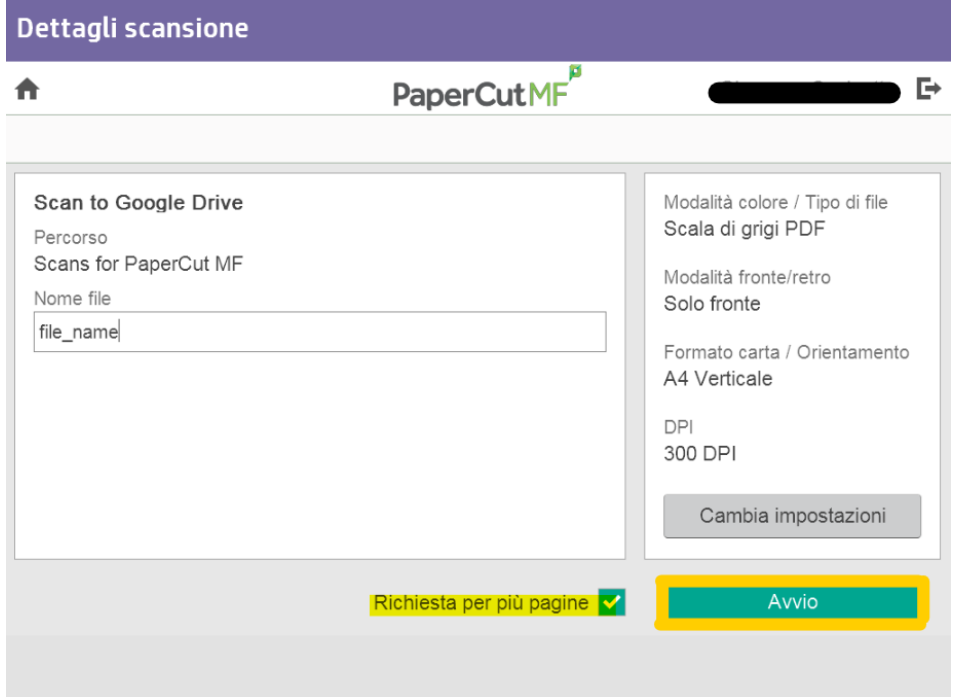

#### **N.B.** la funzione multipagina è predefinita

● Premere il tasto **scannerizza la prossima pagina** se si desidera proseguire nella scansione ed aggiungere altre pagine al documento,il tasto **scannerizza il prossimo documento** per effettuare una nuova scansione oppure **Termina** se si è finito

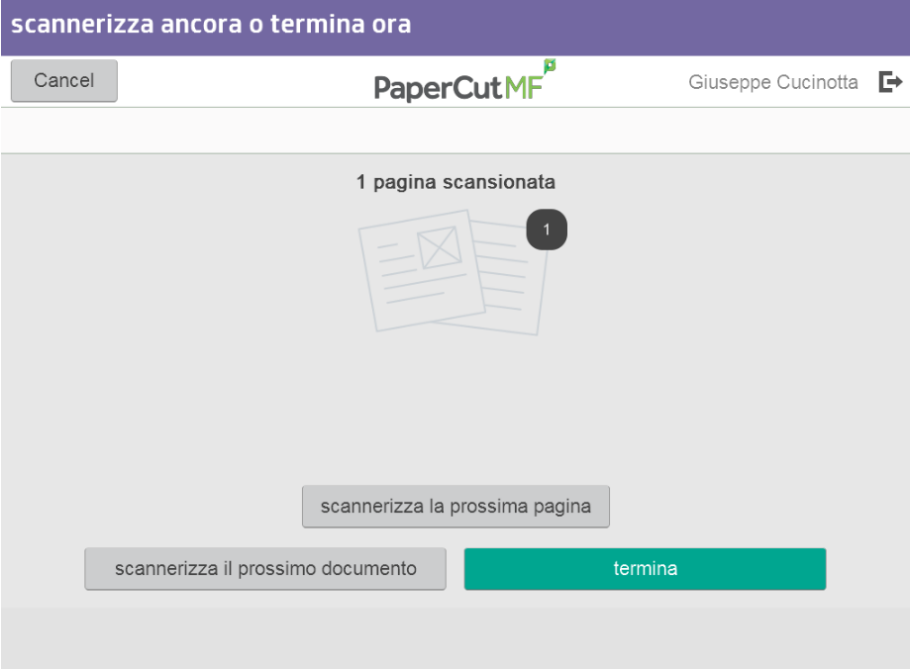

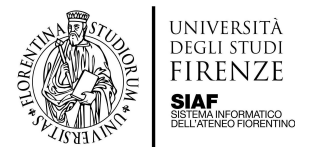

● Uscire dal profilo toccando il tasto **Indietro** sulla barra in alto, quindi toccare il tasto **Deregistrazione**

N.B. In caso di inattività la macchina si disconnette ma salva quanto fatto sul drive dell'utente. Per riavviare lo scanner quando si trova in stand by toccare il tasto home.

La prima volta che si accede al servizio, dopo aver inserito i propri dati ed aver effettuato la scansione, si riceverà una mail di richiesta di autorizzazione da parte del software PaperCut.

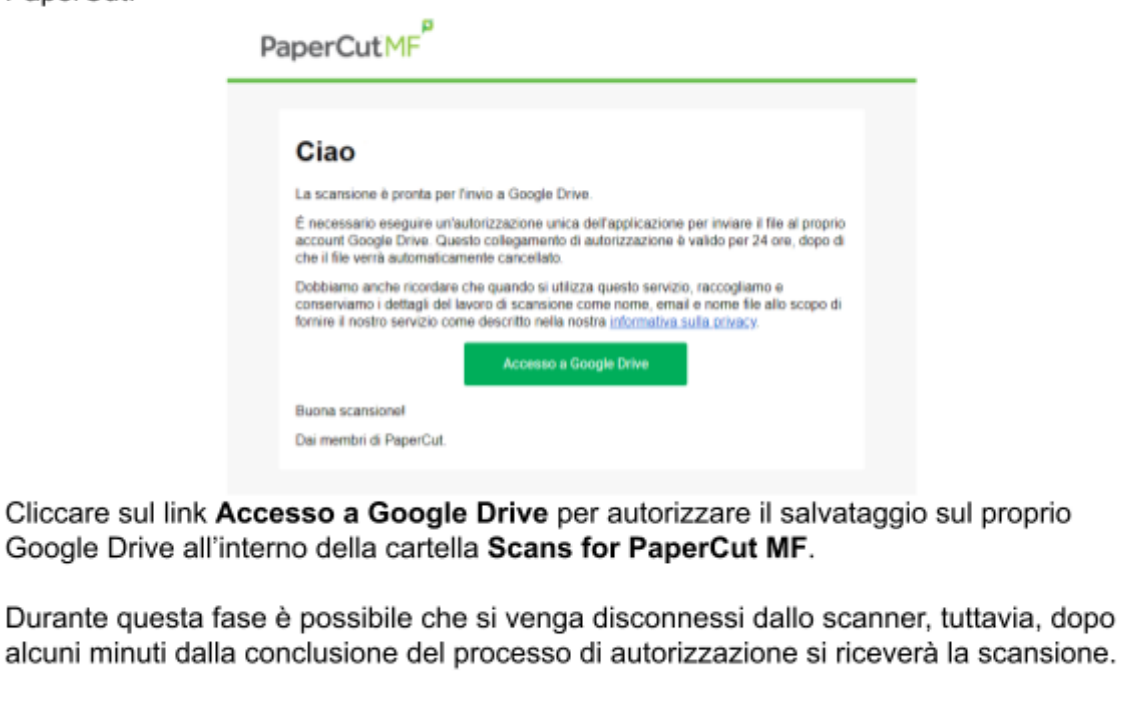

Dopo che la prima volta si è autorizzato l'accesso a Google, le scansioni successive saranno salvate direttamente su Drive, senza dover ripetere la procedura di accesso.

# <span id="page-16-0"></span>**Numero ID dimenticato**

In caso di dimenticanza del Numero ID di accesso allo scanner, fare riferimento alle "istruzioni per il primo accesso / recupero Numero ID" riportate nel paragrafo precedente "Destinatari e modalità di accesso al servizio".

# <span id="page-16-1"></span>**Condizioni d'uso**

*Si precisa che occorre rispettare la normativa vigente sul diritto d'autore (Legge 22 aprile 1941, n. 633 e successive modificazioni), che consente di riprodurre non più del 15% di un'opera.* L'utente è responsabile direttamente di ogni uso non conforme o illecito.

# <span id="page-16-2"></span>**Contatti**

Per informazioni tecniche o segnalazioni scrivere a help.biblioscan[AT]unifi.it.